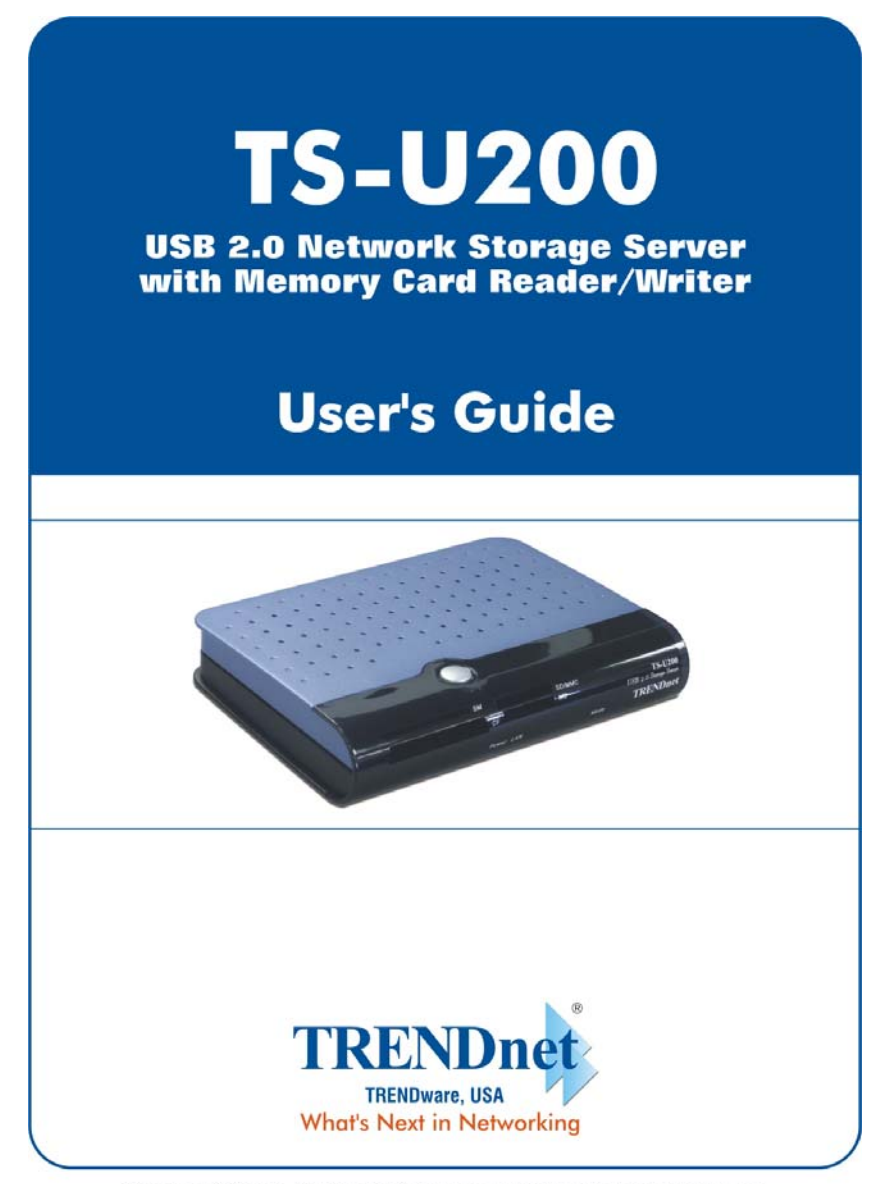

Copyright ©2005. All Rights Reserved. TRENDware International, Inc.

# **TABLE OF CONTENTS**

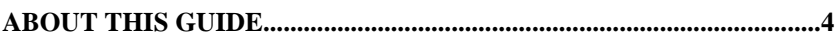

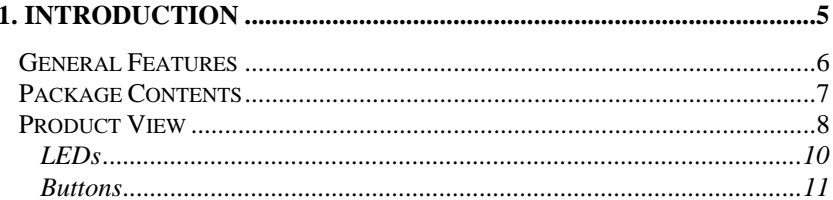

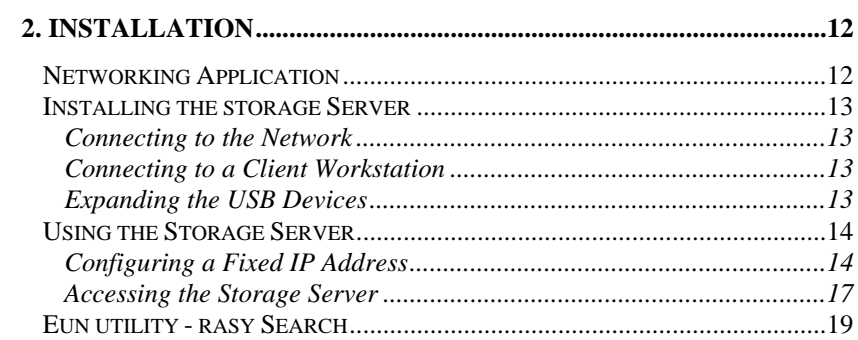

#### 

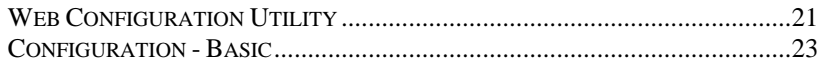

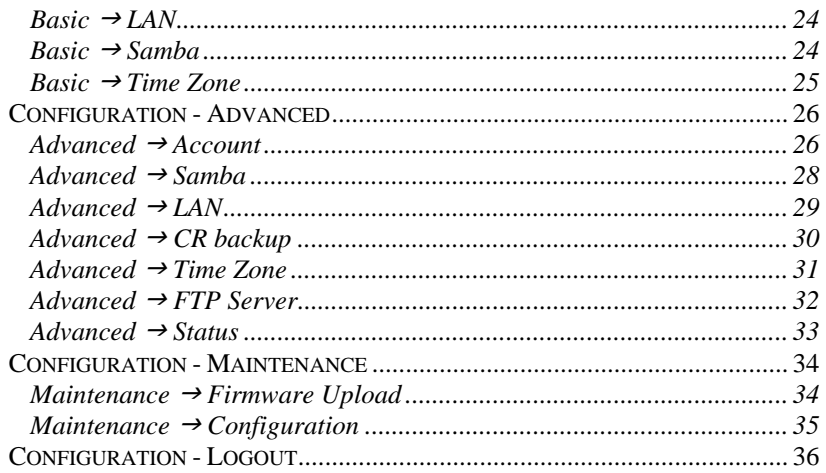

#### 4. DOWNLOAD FILES THROUGH STORAGE SERVER ................... 37

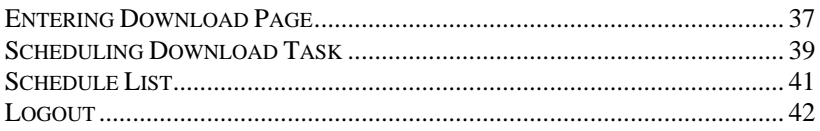

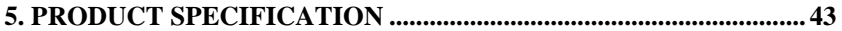

# *ABOUT THIS GUIDE*

This manual provides instructions and illustrations on how to use your TSU-200 Network Storage Server with All-in 1 Card Reader/Writer, including:

- z Chapter 1, **Introduction**, provides the general information on the product.
- z Chapter 2, **Installation**, describes the hardware installation procedure for the product, and how to access to the storage server.
- Chapter 3, Web Configuration, completes the configuration using the web browser.
- Chapter 4, **Downloading Files**, helps you to set up downloading schedule.
- z Chapter 5, **Product Specification**.

Please note that the illustrations or setting values in this manual are **FOR YOUR REFERENCE ONLY**. The actual settings and values depend on your system and network. If you are not sure about the respective information, please ask your network administrator or MIS staff for help.

# **1**

# *INTRODUCTION*

Congratulations on purchasing your TS-U200 Network Storage Server with All-in-1 Card Reader/Writer, the easiest and fastest way to share data, file, and resource in your network.

This entry-level storage server is the value-added equipment in your network that allows you to control file-sharing needs within a small office/home office (SOHO) environment. With expandable function (through its two USB ports) in a compact form-factor, the storage server is ideal for sharing data, rich-media files, and for storage in a small office, remote corporate office or residential gateway environments.

In addition, its integrated All-in-1 Card Reader, which supports MMC (Multi-media Card), SD (Secure Digital), SM (Smart Media), MS/MS Pro (Memory Stick/Memory Stick PRO/Memory Stick PRO DUO), CF (Compact Flash Card type I/type II) cards, and IBM Micro-Drive, allowing you to access multiple storage devices without additional cost of purchasing an external card reader.

#### **General Features**

- ♦ Compact-sized design.
- ♦ Compliant with USB1.1 and USB2.0.
- ♦ Provides one 10/100Mbps AutoMDIX Fast Ethernet LAN port.
- ♦ Embedded All-in-1 Card Reader/Writer.
- ♦ Supports USB "Hot-plug" function.
- ♦ Two operating modes support: Open mode and Account mode.
- ♦ Supports Auto-IP function.
- ♦ Supports IP assignment for DHCP and Auto-IP.
- ♦ Supports IP address filtering for Ethernet access with either DENY or ALLOW setting.
- ♦ Supports external USB storage (Hard-disk, Flash-disk, and CD-ROM drive).
- ♦ Provides download assistance, making users download files without PC and schedule-able (support ftp and http).
- ♦ Supports NTP (network time protocol).
- ♦ Web-based administrative program is stored in flash ROM of the file server.
- ♦ No setup necessary in Open mode.
- ♦ Firmware upgrade-able by Web-based administrative program.
- ♦ Supports Windows 98/ME/NT/2000/XP and Linux SMB.
- ♦ Provides FTP Server service.
- ♦ Supports UPnP for Windows XP.
- ♦ Provides an Easy-Search program for different IP domain setting.

#### **Package Contents**

Unpack the package and check all the items carefully, and be certain that you have:

- ♦ One TS-U200 Network Storage Server with Card Reader/Writer
- ♦ One AC Power Adapter suitable for your country's electric power service.
- ♦ One Multi-Language Quick Installation Guide.
- ♦ One Installation CD-ROM containing the User's Guide (PDF).

If any item contained is damaged or missing, please contact your local dealer immediately. Also, keep the box and packing materials in case you need to ship the unit in the future.

#### **Product View**

This section describes the externally visible features of the file server.

#### **Front View**

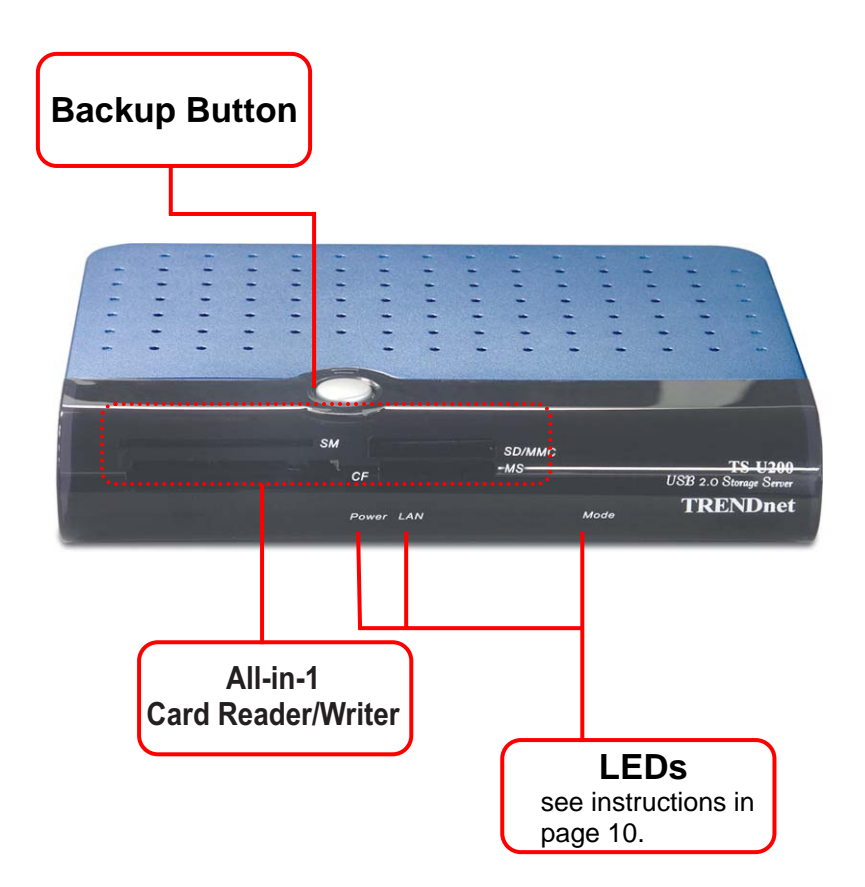

#### **Rear View**

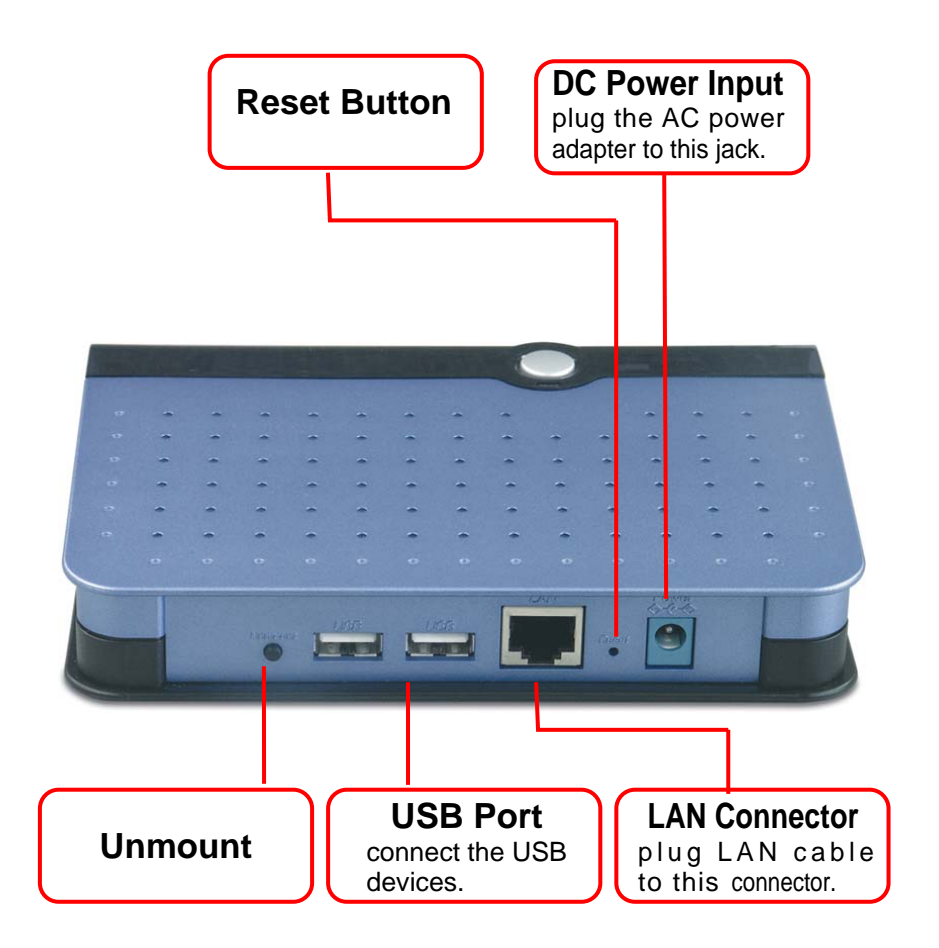

#### *LEDs*

There are four/five LEDs on the front panel:

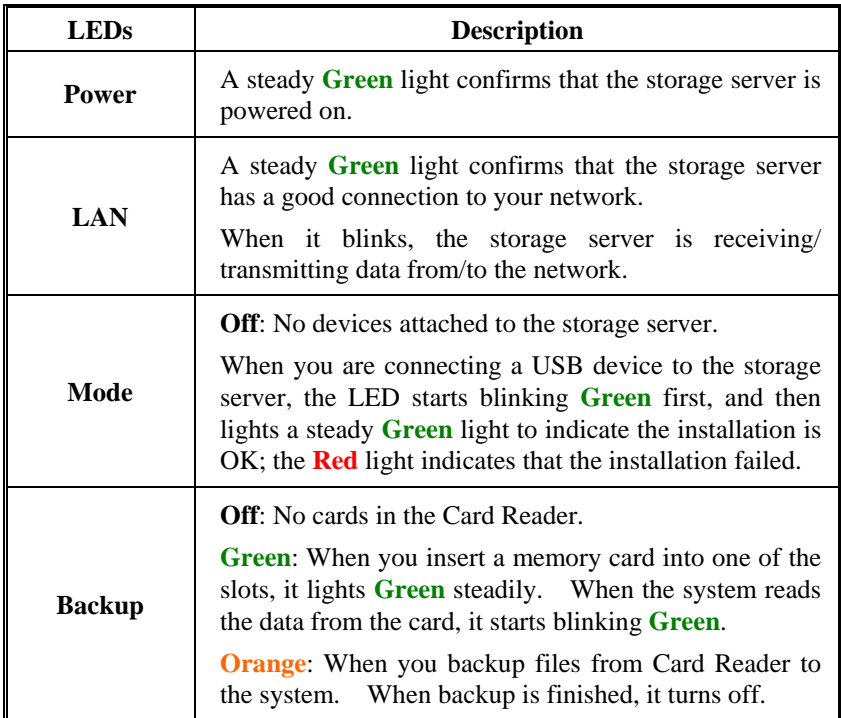

#### *Buttons*

There are three buttons on the unit:

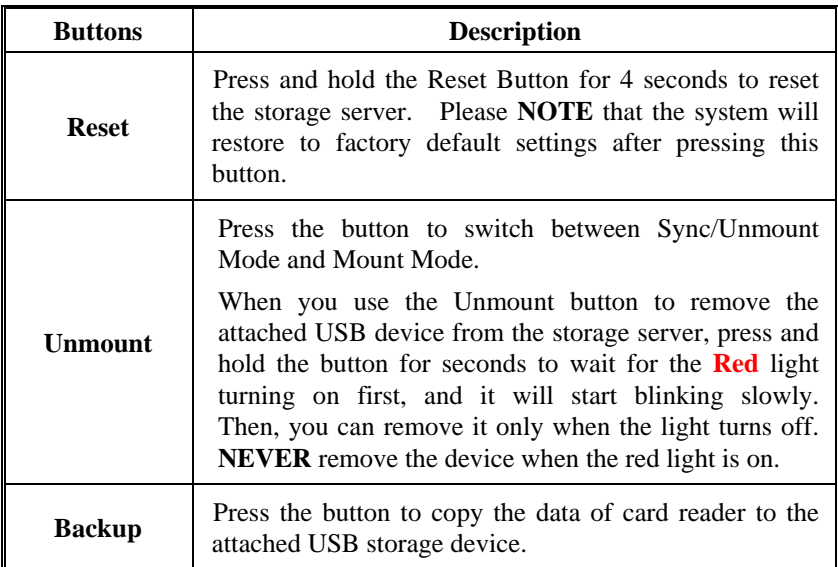

# **2**

## *INSTALLATION*

## **Networking Application**

The following diagram explains the application of your storage server.

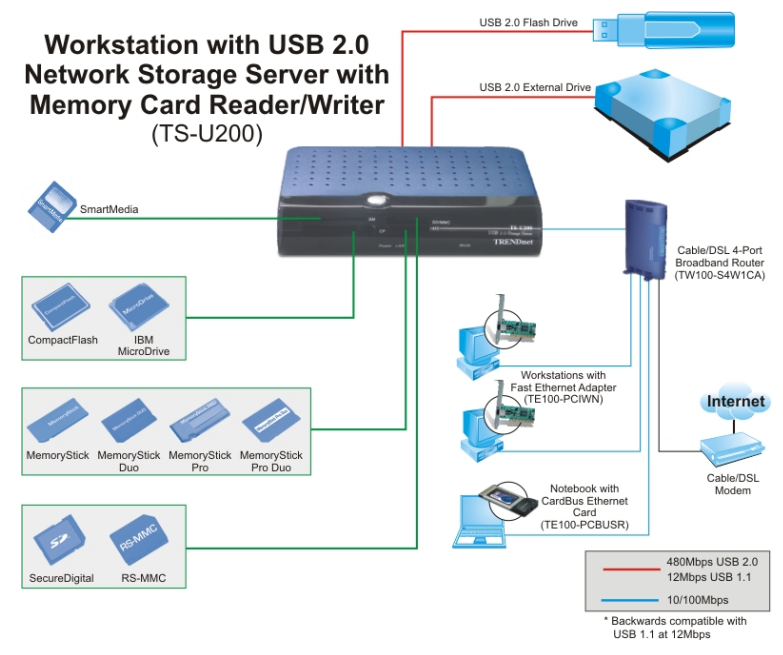

*Network Storage Server Solution* 

### **Installing the Storage Server**

Follow these steps for a trouble-free operation with your storage server.

#### *Connecting to the Network*

- **1.** Confirm proper operation of the Gateway/Hub to be connected in the network.
- **2.** Connect the storage server to the Gateway/Hub through the RJ-45 cable.
- **3.** Connect the power adapter of the storage server to the wall outlet. This will supply power to the storage server immediately.

#### *Connecting to a Client Workstation*

For some reasons, you may need to connect the storage server to a client workstation directly. For example, you build a direct connection between your desktop PC and the storage server to configure the storage server. In this event, you should set up the computer's IP address as instructions in next section.

#### *Expanding the USB Devices*

The storage server provides two USB ports that allow you to expand the storage server's function, such as connecting a large storage device. To connect the USB device, simply plug the USB device into one of the storage server's USB ports. Alternately, you can connect the USB device through a USB cable. In addition, you can connect a USB Hub to expand the USB connection.

#### **Using the Storage Server**

#### *Configuring a Fixed IP Address*

When you connect your computer to the storage server directly to configure the storage server, you need to check the computer's IP address, and set up the IP address within the storage server's IP address range.

- **1.** Click **Start** and choose **Control Panel** to open the Control Panel window.
- **2.** Double-click the **Network Connection** icon to open the Network Connection window.

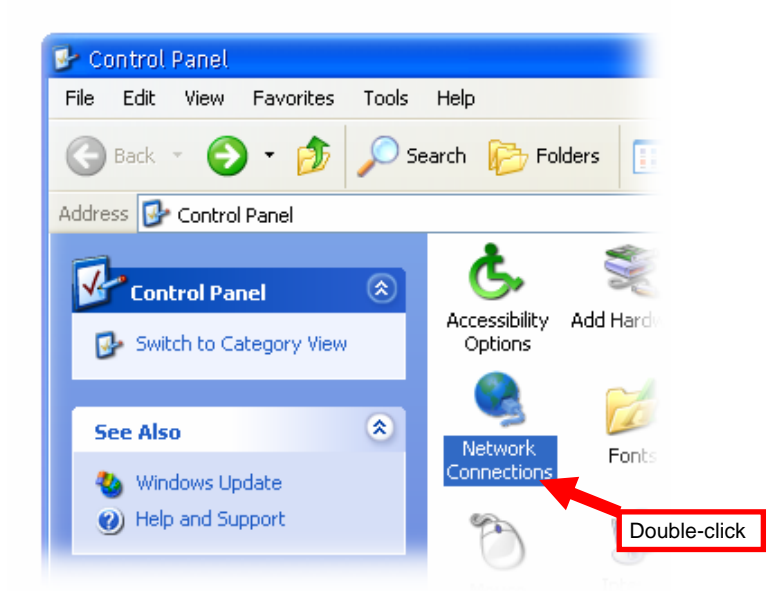

**3.** Right-click the Local Area Connection icon and click *Properties* from the shortcut menu.

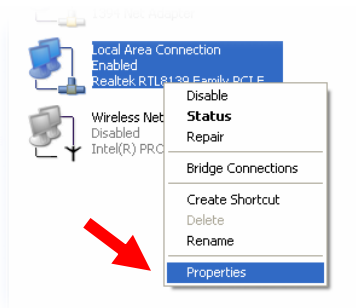

**4.** When the Local Area Connection Properties window appears, choose **General** tab and select **Internet Protocol [TCP/IP]**, and then click *Properties* to bring up the Internet Protocol [TCP/IP] Properties window.

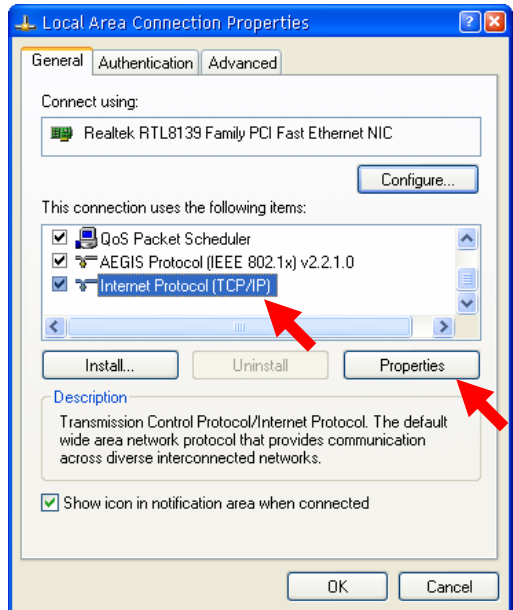

**5.** To configure a fixed IP address, check the "**Use the following IP address**" option. Then, enter an IP address into the empty field. Suggested IP Address is *192.168.1.x* (*x* is 3~254), and suggested Subnet Mask is *255.255.255.0*.

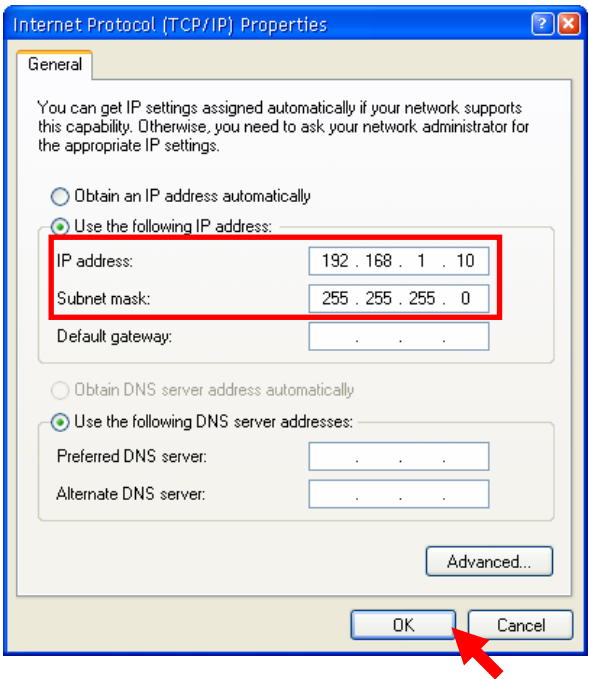

**6.** Click *OK* to complete the configuration.

#### *Accessing the Storage Server*

Since you have made the connection between your computer and the file server, and configured the computer's IP address, you can access the storage server through the following steps.

**1.** Click **Start** and choose **My Network Places**.

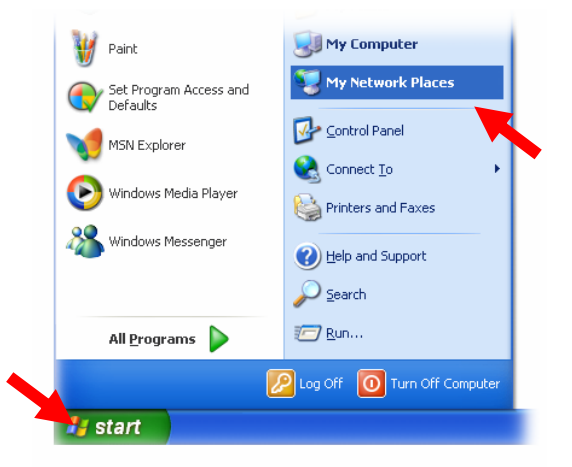

**2.** The storage server is named as **Samba\_Server(TS-U200)**. If you connect the USB device, it also appears in the window.

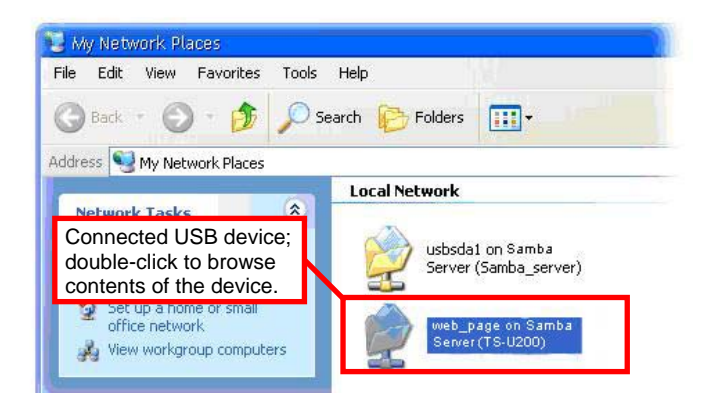

**3.** Double-click the **web\_page** shared folder, and then double-click the **goweb.htm** item to launch your web browser and enter the web configuration utility. The login window will show as below.

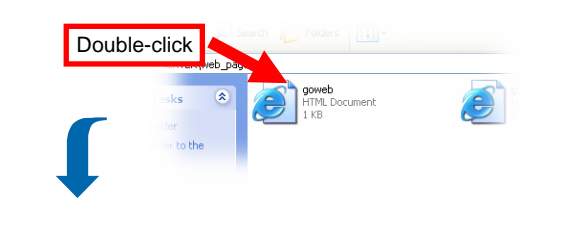

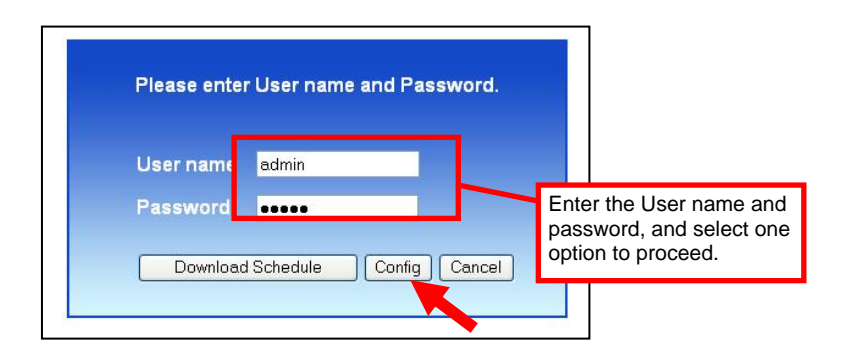

#### *Login Window of Web Configuration Utility*

To enter the configuration utility, type **admin** in User name box and **admin** in Password box, and then click the **Config** button.

*Tip: Clicking the Download schedule button allows you to enter the Download page.* 

*Tip: Administrator password can be changed in web configuration Advance menu under Modify User submenu* 

### **Run Utility - Easy Search**

To access and manage the Storage Server easily, the conveniently utility called **Easy Search** is provided in the Installation CD-ROM under Run Utility. **Easy Search** is a tool that allows you to set up the storage server's connection.

To Run Utility

**1.** Insert the Installation CD-ROM into your computer's CD-ROM drive to initiate the Auto-Run program. Click **RUN UTILITY.**  The easy search.exe will show on your desktop.

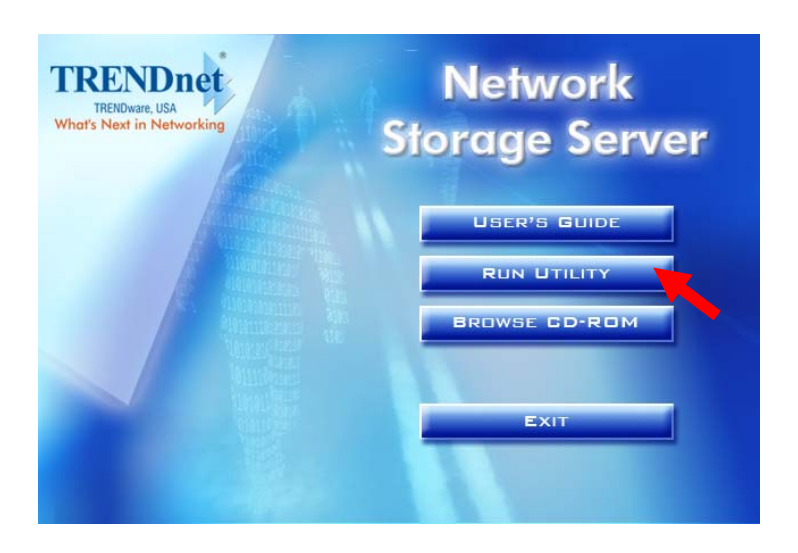

*Autorun Screen of Installation CD-ROM* 

**2.** Click the **easy\_search.exe** on your desktop to launch the utility. The control panel will appear as below.

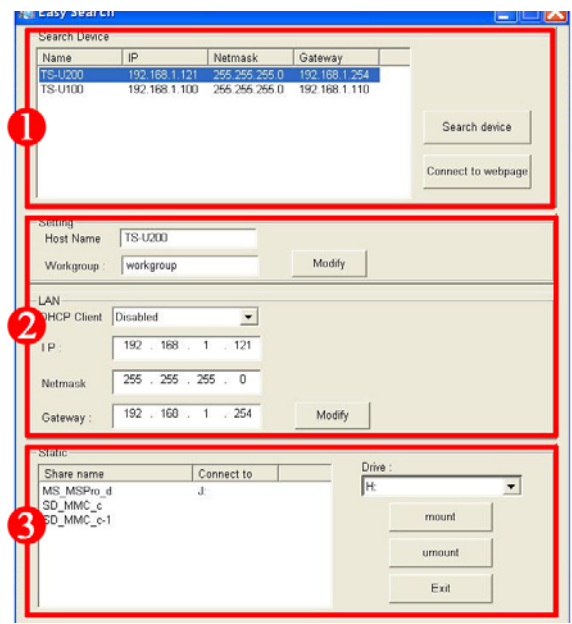

Control Panel of Easy Search

**• Search Device** – when launching the utility, it will search the connected storage server(s) automatically, and display the results in the list. To refresh the list, click the *Search device* button again. Clicking the *Connect to webpage* button will lead you to the web configuration utility.

**LAN** – select one storage server in the device list, and you can change its settings in this field. When you change the settings, click the *Modify* button to apply changed configuration.

Static – when you connect the USB device to the storage server, click the *mount/unmount* button to attach/remove the device to your system. Click the *Exit* button to close the utility.

# **3**

# *WEB CONFIGURATION*

You can access and manage the Storage Server through a web browser. This chapter provides you with instructions of the Web Configuration Utility, and explains how to set up your Storage Server with the web browser.

### **Web Configuration Utility**

First, login the web configuration utility as described in the previous section. The Home menu will display as below.

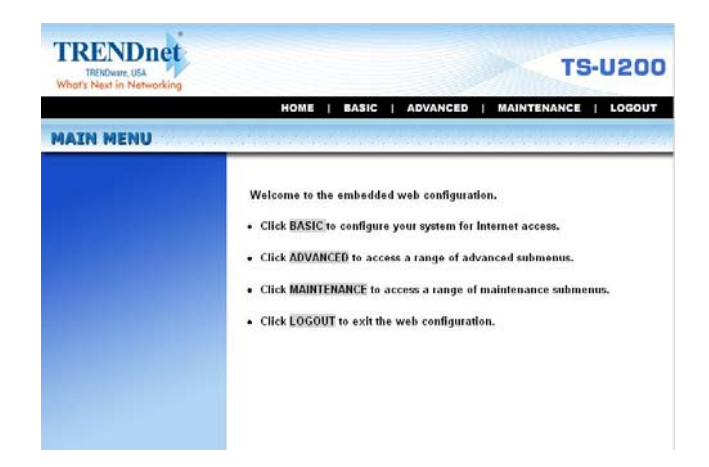

There is a menu bar in the top of the configuration page, containing five items to set up storage server.

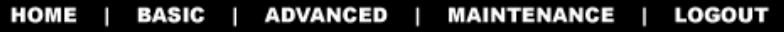

#### *The Menu Bar*

- **Home** main screen of the utility, providing the brief instructions of the buttons on menu bar.
- **Basic** configure storage server for Internet access through a step-by-step procedure.
- **Advanced** contains more submenus to set up advanced configuration.
- **Maintenance** provides maintenance tasks for the storage server, such as upgrading firmware and reloading factory defaults.
- **Logout** clicks to exit web configuration utility.

*NOTE: The computer's IP address must correspond with the file server's IP address in the same segment for the two devices to communicate. Extensive knowledge of LAN will be helpful in configuring the file server.* 

## **Configuration - Basic**

The **Basic** menu contains three steps that will guide you through the basic configuration for the storage server. Click **Basic** in the top menu bar to start the step-by-step configuration.

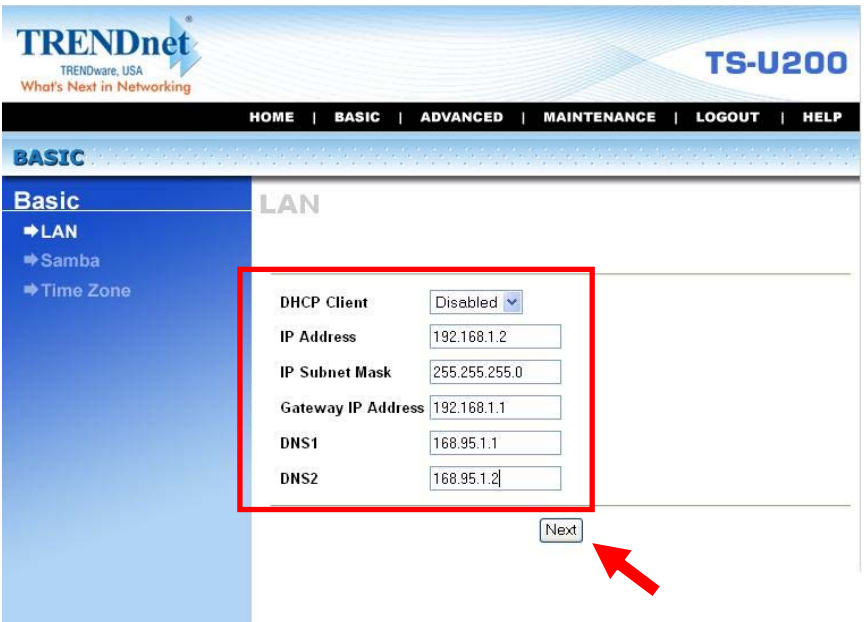

*Basic Menu – LAN* 

#### *Basic → LAN*

The first step is to configure the LAN settings. These options in this step display the current IP address and DHCP service of the file server, and can be modified manually. When completed, click *Next*.

#### *Basic → Samba*

This screen allows you to set up the Workgroup name for the storage server. You can also change the name and description of the storage server.

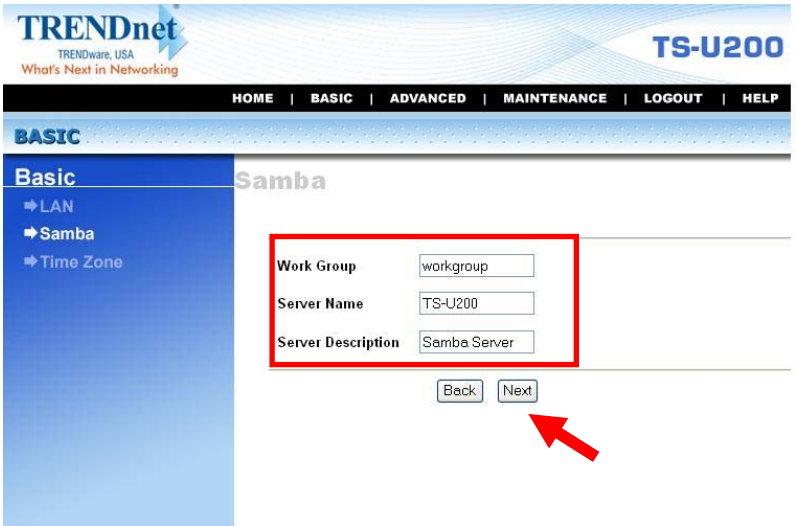

*Basic Menu – Samba* 

When completed, click *Next*.

#### *Basic → Time Zone*

This screen displays the current time setting of the storage server.

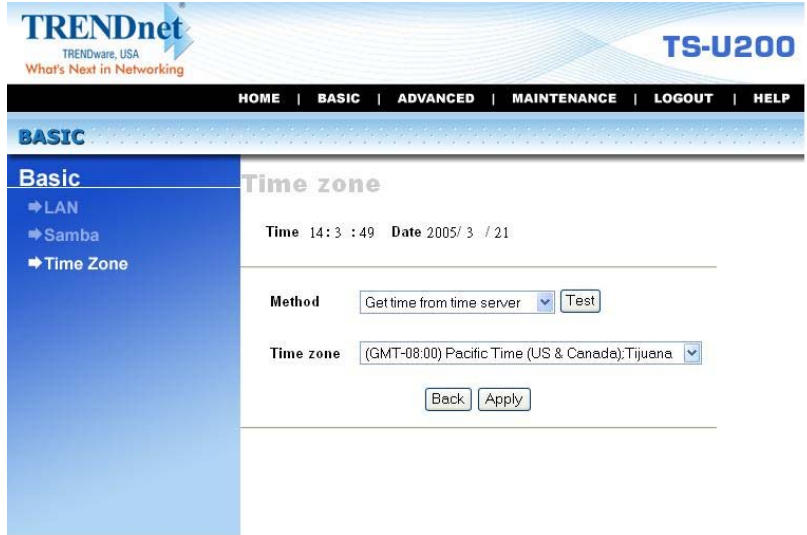

*Basic Menu – Time Zone* 

The *Method* pull-down menu allows you to set up the correct time by getting time from the computer or time server (need an Internet connection). In the *Time Zone* pull-down menu, select a time zone according to your location.

When completed, click *Apply*.

### **Configuration - Advanced**

The **Advanced** menu contains six submenus: *Account*, *Samba*, *LAN*, *Wireless*, *CR backup*, *Time zone*, *FTP server*, and *Status*.

#### *Advanced → Account*

The *Account* submenu contains the options that allow you to add/delete users. Also, you can manage the users of the storage server.

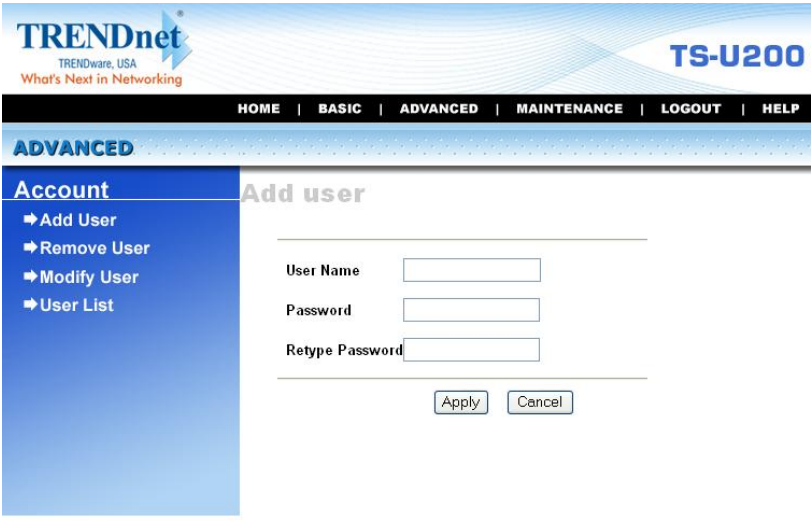

*Advanced Menu – Account* 

- Add user: You can add user of the storage server by entering a name in the User name box, and the corresponding password in the Password box. When completed, click *Apply* to activate the user's account.
- **Remove user:** You can delete an existing user's account in this option. Check the box associated to the user you want to delete and click *Apply*.
- **Modify user:** You can change the password of an existing user's account. Select the radio button associated to the user you want to modify and click *Apply*. Enter the original password in the Old password box, and then enter a new password twice in the New password and Retype new password boxes. When completed, click *Apply*.
- User list: Click this item to display the existing users of the storage server.

#### *NOTE:*

- *1. The storage server uses four pre-defined accounts in the firmware, which cannot be used as the users' account names, including: root, admin, ftp, and nobody.*
- *2. The password you entered in the Password box must be longer than five characters.*

#### *Advanced → Samba*

The *Samba* submenu allows you to set up the Workgroup name for the storage server, and change the name and description of the storage server. You can also manage the session in this submenu.

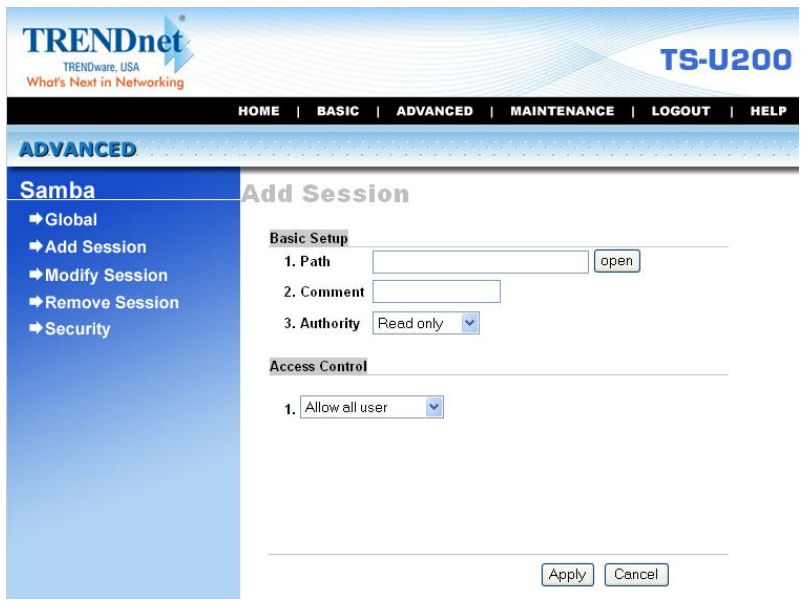

*Advanced Menu – Samba* 

- **Global:** Enter the Workgroup name for the storage server; and you can change the name and description of the storage server.
- z **Add/Modify/Remove Session:** You can add/modify/remove the tasks in these relative options.

**Security:** You can configure the security function by selecting *NO*, *Allow IP*, and *Deny IP* through the Filter Action pull-down menu.

#### *Advanced → LAN*

The *LAN* submenu displays the current IP address and DHCP service of the file server, and can be modified manually.

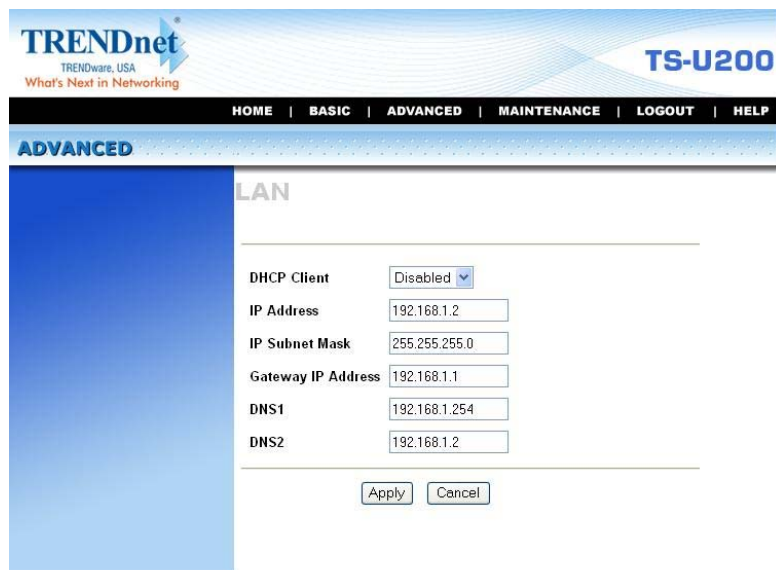

*Advanced Menu – LAN* 

#### *Advanced → CR backup*

The *CR backup* submenu allows you to backup your files through the Web interface. Click *Open* to find the file you want to backup, and then click *Apply*.

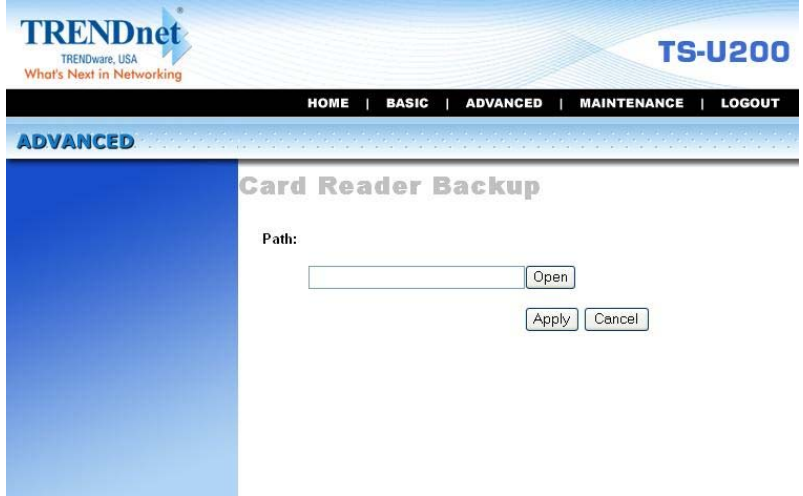

*Advanced Menu – CR backup* 

#### *Advanced → Time Zone*

The *Time zone* submenu displays the current time setting of the file server. For system management purpose, a correct time setting is critical to have accurate time stamps on the system logs.

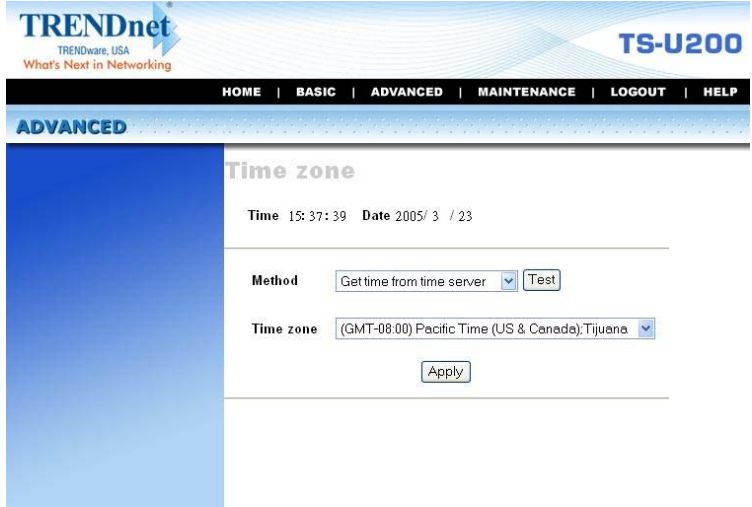

Advanced Menu – Time Zone

The *Method* pull-down menu allows you to set up the correct time by getting time from the computer or time server (need an Internet connection). In the *Time Zone* pull-down menu, select a time zone according to your location.

#### *Advanced → FTP Server*

The *FTP server* submenu contains the options that allow you to enable/disable the FTP service of the storage server, as well as the relative FTP settings.

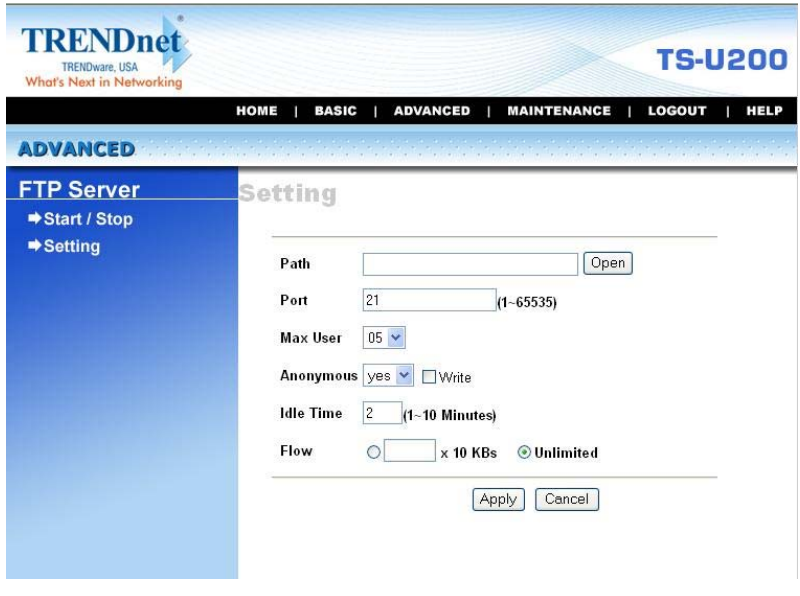

*Advanced Menu – FTP Server (Setting)* 

- **Start/Stop:** This field displays the general information of the FTP Server settings on your storage server.
- **•** Setting: This option contains the relative FTP server settings.
	- **- Path:** Choose a destination for your FTP server.
	- **- Port:** Assign a port (1~65535).
- **- Max user:** The users allowed to connect to the FTP server  $(1-10)$ .
- **- Anonymous:** Choose *Yes* will allow the user connect to the FTP server anonymously.
- **- Idle time:** Set up the idle time for the FTP server (1~10 minutes).
- **- Flow:** Give limit on transmission flow of the FTP server.

#### *Advanced → Status*

The *Status* submenu contains information of the file server, including its basic status and the Samba server status.

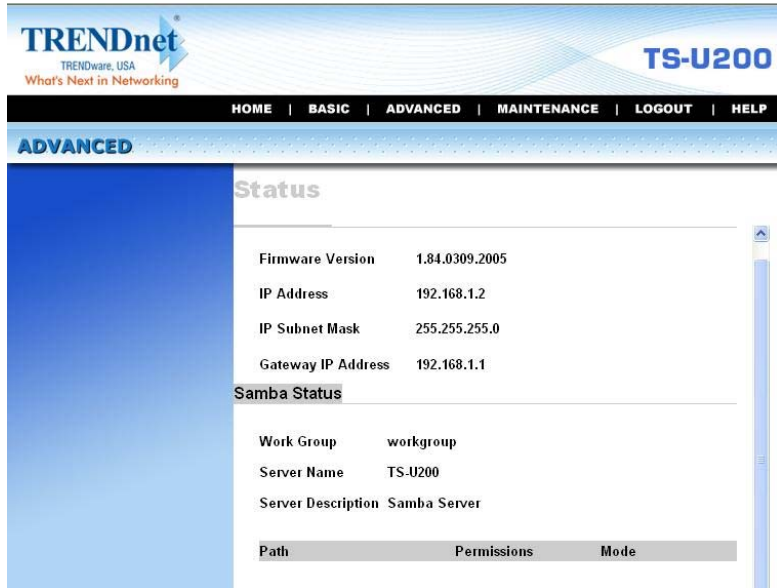

*Advanced Menu – Status* 

#### **Configuration - Maintenance**

The **Maintenance** menu contains two submenus: *Firmware upload* and *Configuration*.

#### *Maintenance → Firmware Upload*

The *Firmware upload* submenu allows you to update the firmware of your storage server once you obtained a latest version of firmware. Click *Browse* to point to the firmware file, and then click *Upload*.

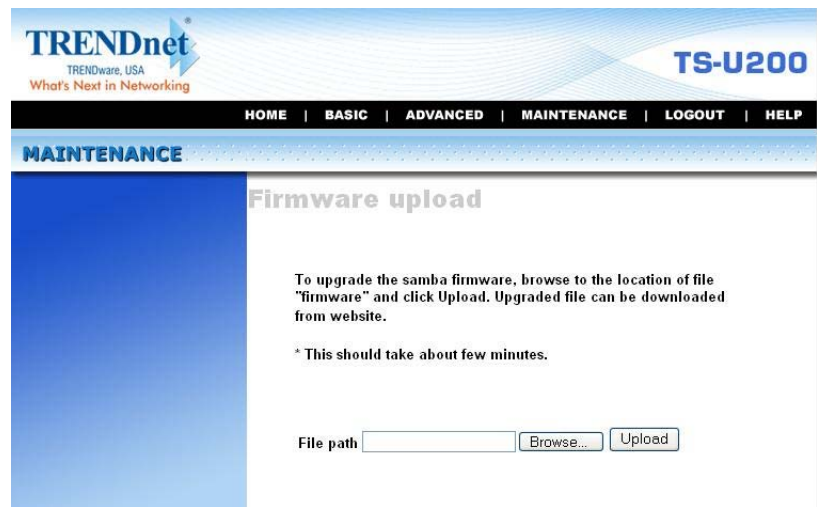

#### *Maintenance Menu – Firmware Upload*

*NOTE: There is some risk when you are upgrading firmware, such as power failure. Always confirm that the file server is powered on during the procedure.* 

#### *Maintenance → Configuration*

The *Configuration* submenu allows you to reload the factory default settings of the storage server. Also, you can set up the Idle time in this submenu.

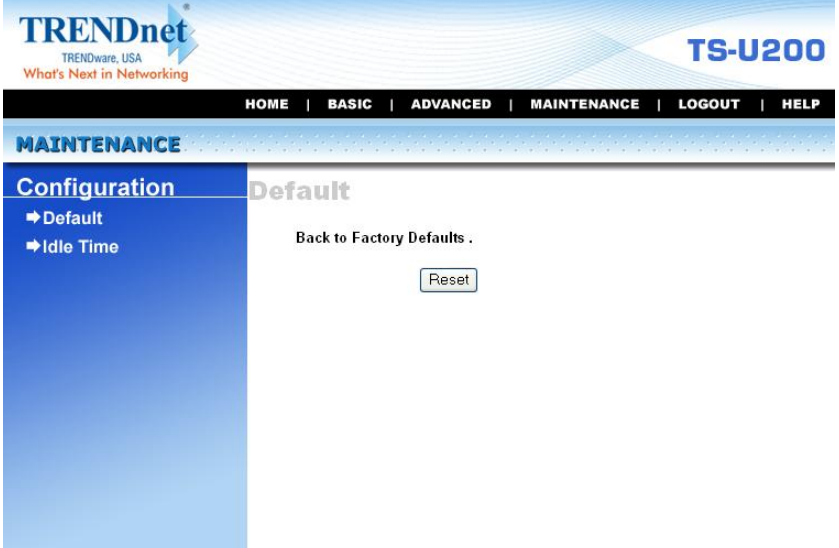

*Maintenance Menu – Configuration* 

- **Default:** Clicking *Reset* allows you to resume the factory default settings of the storage server. This function is the same as pressing the **Reset** button on the machine.
- **Idle time:** If the user does nothing within the specified time in this option, then, the system would automatically logout. The idle time must be larger than **0**.

## **Configuration - Logout**

Click the **Logout** button to exit the web configuration utility, and it will return to the login screen of the utility.

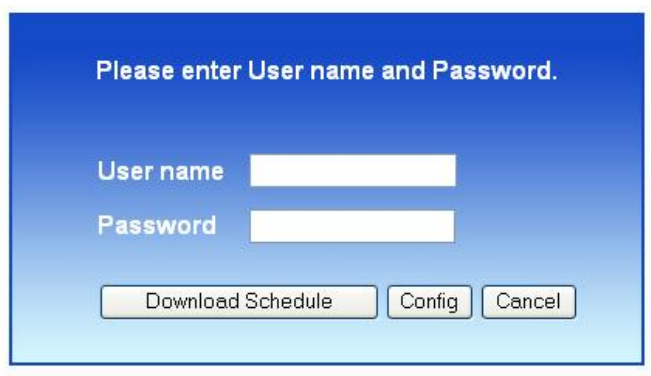

You can re-login using the **admin** User name. Alternately, if you set up a new user for the storage server, you can login the utility using the given user account.

# **4**

#### *DOWNLOAD FILES THROUGH STORAGE SERVER*

#### **Entering Download Page**

**1.** If you are in the configuration mode, click **Logout** to exit the web configuration utility, and re-login the utility's download page by clicking the **Download Schedule** button on the login dialog box.

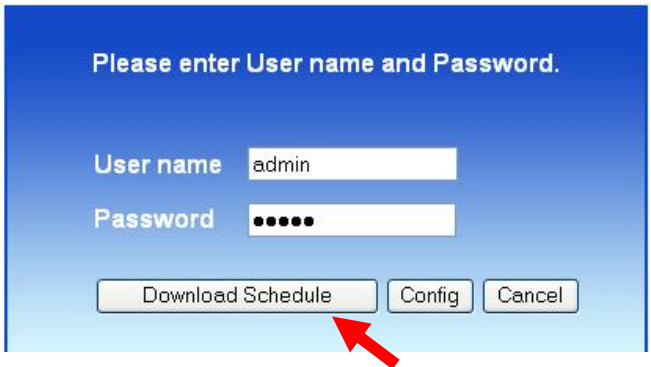

*NOTE: If the administrator has added users of the file server, the users can login the Download page with their user name and password.* 

**2.** The Main menu of Download page will display as below.

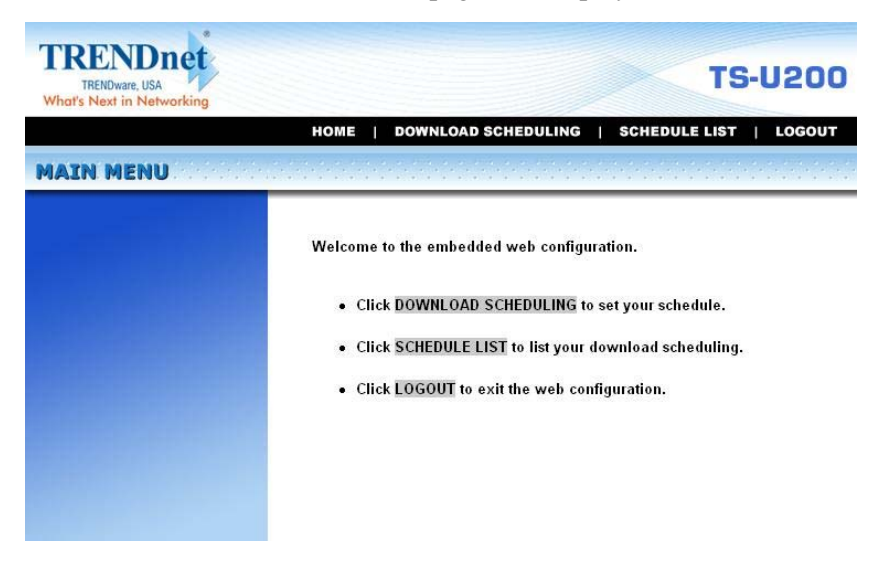

- z **Home** main screen of the download page, providing the brief instructions of the buttons on menu bar.
- **Download Scheduling** clicks to set up your download schedule.
- **Schedule List** contains the information of scheduled download tasks.
- Logout clicks to exit the download page.

## **Scheduling Download Task**

Click the **Download Scheduling** menu to set up your download tasks. Enter the required information in the relative fields.

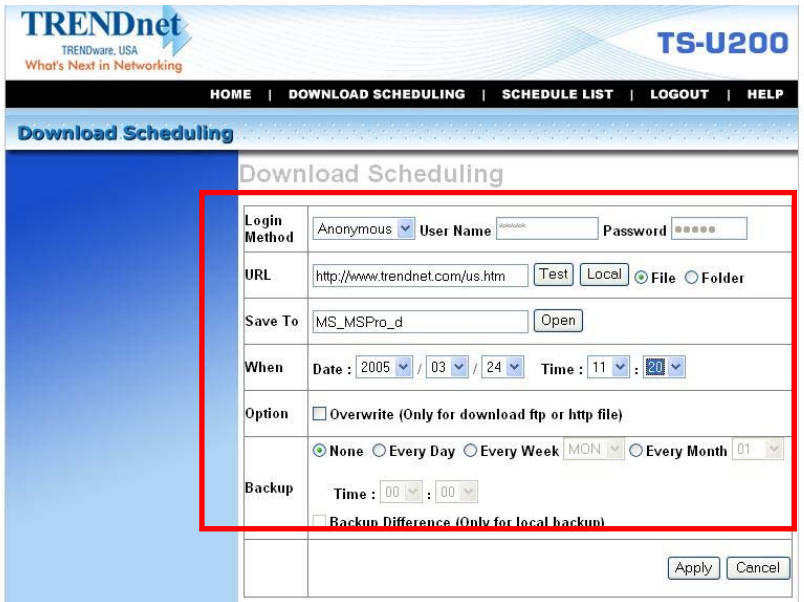

*Setup Screen of Download Scheduling* 

- Login Method: According to the settings of target server, choose *Anonymous* or *Account* from pull-down menu. When you choose *Account*, you have to enter the correct User name and Password.
- URL: Enter the URL address of target server. Click *test* to test the connection.

**Save to:** Click *open* to bring up the following window that allows you to assign the destination folder to save the downloaded files. When completed, click *OK*.

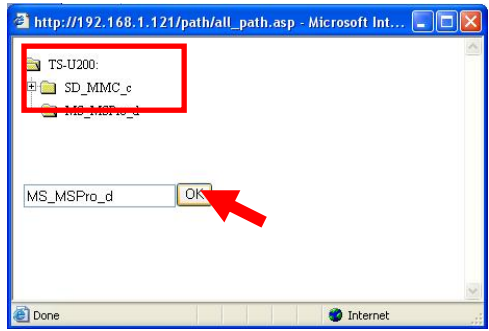

- **When:** You have to set up the start-up time to download files from the pull-down menu of the *Date* and *Time* options.
- **Option:** When the downloaded files have the same filename as the files in the destination folder, checking the **Overwrite** option will overwrite the old file in the folder.
- **Backup:** You can enable/disable the backup function of your file server by selecting *None*/*Every Day*/*Every Week*/*Every Month*. Or, you can setup the function to backup the different file only when local backup.

When completed, click *Apply* to save this download task to the Schedule List.

### **Schedule List**

Click the **Schedule List** menu to display the scheduled download tasks as below.

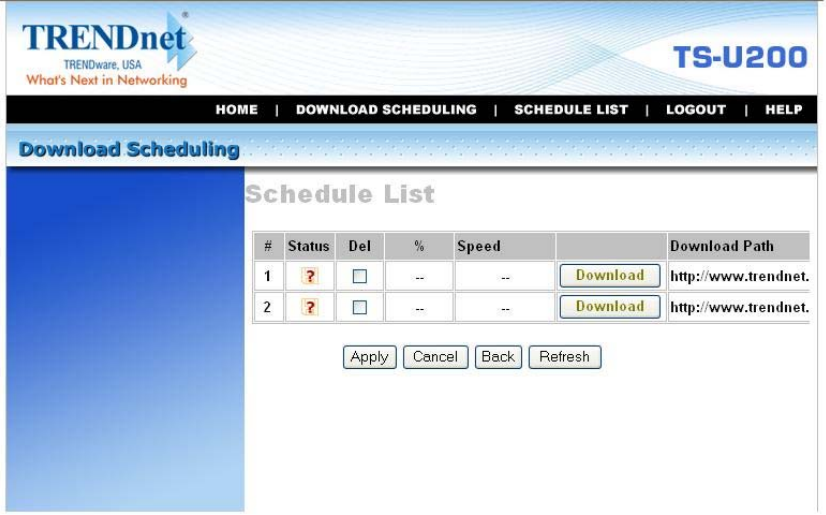

*Scheduled Download Tasks* 

You can edit, delete and view these download tasks from the list. When you change the settings of selected task, click *Apply* to save the configuration. Click *Refresh* to reload the status of these tasks.

### **Logout**

Click the **Logout** button to exit the download page, and it will return to the login screen of the utility.

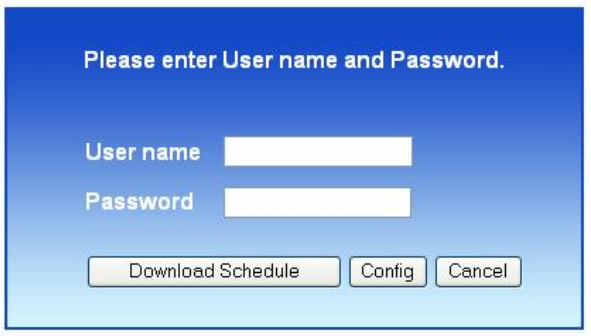

*NOTE: If you are denied to enter the Configuration Utility or Download page, the following warning message will appear on the screen. Please try to enter the correct username and password again, or contact your network administrator.* 

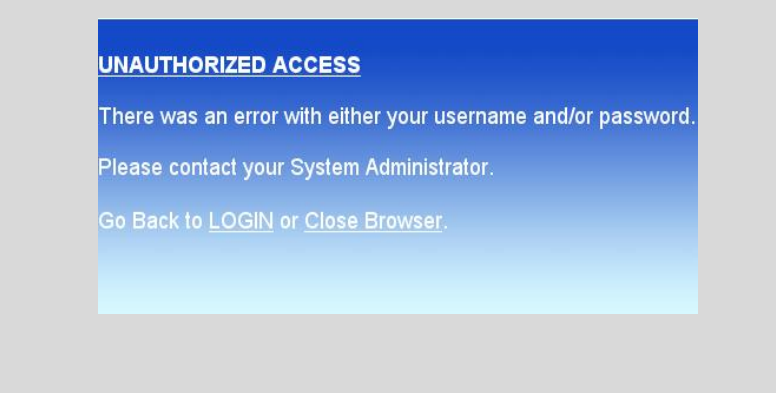

# **5**

## *PRODUCT SPECIFICATION*

#### *Standards*

- Network Standards: IEEE 802.3, IEEE 802.3u
- Wireless LAN Standard (for wireless model): IEEE 802.11g
- USB Interface: USB 2.0, USB 1.1

#### *Connecting Ports*

- One 10/100M RJ-45 connector (with AutoMDIX)
- Two USB 2.0 ports
- One Power jack

#### *Card Reader*

- Compact Flash Card Type I/Type II (CF card)
- IBM Micro-Drive
- Smart Media Card (SM card)
- Memory Stick (MS card)
- Memory Stick PRO (MS PRO card)
- Memory Stick PRO DUO (MS PRO DUO card)
- Secure Digital Card (SD card)
- Multi-Media Card (MMC card)

#### *Buttons*

- Reset button
- Unmount button
- Backup button

#### *LEDs*

- Power (**Green**)
- LAN (**Green**)
- WLAN (Green, for wireless model only)
- Mode (**Green/Red**)
- Backup (**Green/Orange**)

#### *Management*

■ Web-based administrative program

#### *Operating System Support*

- Windows 98/ME, Windows NT, Windows 2000/XP
- Linux SMB

#### *Environmental and Physical*

- Power Supply:  $5VDC$ ,  $2.5/3$  Amp
- $\blacksquare$  Operating Temperature: 5°C to 50°C
- Storage Temperature: -20°C to 50°C
- Operating Humidity: 90% maximum, non-condensing
- Storage Humidity: 95% maximum, non-condensing

#### *EMI Compliance*

- FCC Part 15 Class B
- CE (EN55022/EN55024)
- **v**CCI
- **LVD**

## **Limited Warranty**

TRENDware warrants its products against defects in material and workmanship, under normal use and service, for the following lengths of time from the date of purchase.

#### TS-U200 – 2 Years Warranty

If a product does not operate as warranted above during the applicable warranty period, TRENDware shall, at its option and expense, repair the defective product or part, deliver to customer an equivalent product or part to replace the defective item, or refund to customer the purchase price paid for the defective product. All products that are replaced will become the property of TRENDware. Replacement products may be new or reconditioned.

TRENDware shall not be responsible for any software, firmware, information, or memory data of customer contained in, stored on, or integrated with any products returned to TRENDware pursuant to any warranty.

There are no user serviceable parts inside the product. Do not remove or attempt to service the product by any unauthorized service center. This warranty is voided if (i) the product has been modified or repaired by any unauthorized service center, (ii) the product was subject to accident, abuse, or improper use (iii) the product was subject to conditions more severe than those specified in the manual.

Warranty service may be obtained by contacting TRENDware office within the applicable warranty period for a Return Material Authorization (RMA) number, accompanied by a copy of the dated proof of the purchase. Products returned to TRENDware must be pre-authorized by TRENDware with RMA number marked on the outside of the package, and sent prepaid, insured and packaged appropriately for safe shipment.

**WARRANTIES EXCLUSIVE**: IF THE TRENDWARE PRODUCT DOES NOT OPERATE AS WARRANTED ABOVE, THE CUSTOMER'S SOLE REMEDY SHALL BE, AT TRENDWARE'S OPTION, REPAIR OR REPLACEMENT. THE FOREGOING WARRANTIES AND REMEDIES ARE EXCLUSIVE AND ARE IN LIEU OF ALL OTHER WARRANTIES, EXPRESSED OR IMPLIED, EITHER IN FACT OR BY OPERATION OF LAW, STATUTORY OR OTHERWISE, INCLUDING WARRANTIES OF MERCHANTABILITY AND FITNESS FOR A PARTICULAR PURPOSE. TRENDWARE NEITHER ASSUMES NOR AUTHORIZES ANY OTHER PERSON TO ASSUME FOR IT ANY OTHER LIABILITY IN CONNECTION WITH THE SALE, INSTALLATION MAINTENANCE OR USE OF TRENDWARE'S PRODUCTS.

TRENDWARE SHALL NOT BE LIABLE UNDER THIS WARRANTY IF ITS TESTING AND EXAMINATION DISCLOSE THAT THE ALLEGED DEFECT IN THE PRODUCT DOES NOT EXIST OR WAS CAUSED BY CUSTOMER'S OR ANY THIRD PERSON'S MISUSE, NEGLECT, IMPROPER INSTALLATION OR TESTING, UNAUTHORIZED ATTEMPTS TO REPAIR OR MODIFY, OR ANY OTHER CAUSE BEYOND THE

RANGE OF THE INTENDED USE, OR BY ACCIDENT, FIRE, LIGHTNING, OR OTHER HAZARD.

LIMITATION OF LIABILITY: TO THE FULL EXTENT ALLOWED BY LAW TRENDWARE ALSO EXCLUDES FOR ITSELF AND ITS SUPPLIERS ANY LIABILITY, WHETHER BASED IN CONTRACT OR TORT (INCLUDING NEGLIGENCE), FOR INCIDENTAL, CONSEQUENTIAL, INDIRECT, SPECIAL, OR PUNITIVE DAMAGES OF ANY KIND, OR FOR LOSS OF REVENUE OR PROFITS, LOSS OF BUSINESS, LOSS OF INFORMATION OR DATE, OR OTHER FINANCIAL LOSS ARISING OUT OF OR IN CONNECTION WITH THE SALE, INSTALLATION, MAINTENANCE, USE, PERFORMANCE, FAILURE, OR INTERRUPTION OF THE POSSIBILITY OF SUCH DAMAGES, AND LIMITS ITS LIABILITY TO REPAIR, REPLACEMENT, OR REFUND OF THE PURCHASE PRICE PAID, AT TRENDWARE'S OPTION. THIS DISCLAIMER OF LIABILITY FOR DAMAGES WILL NOT BE AFFECTED IF ANY REMEDY PROVIDED HEREIN SHALL FAIL OF ITS ESSENTIAL PURPOSE. **Governing Law**: This Limited Warranty shall be governed by the laws of the state of California.

AC/DC Power Adapter, Cooling Fan, and Power Supply carry 1 Year Warranty

## **Technical Support**

You can find the most recent driver/firmware/software and user documentations on the **TRENDware website**. **TRENDware** provides **FREE technical support** for all customers for the duration of the warranty period on this product.

> **TRENDware Technical Support Tel: +1-310-626-6252 Fax: +1-310-626-6267**

**E-mail: support@trendware.com www.TRENDnet.com**

**Monday ~ Friday, 7:30AM ~ 6:00PM Pacific Standard Time (Except holidays)**

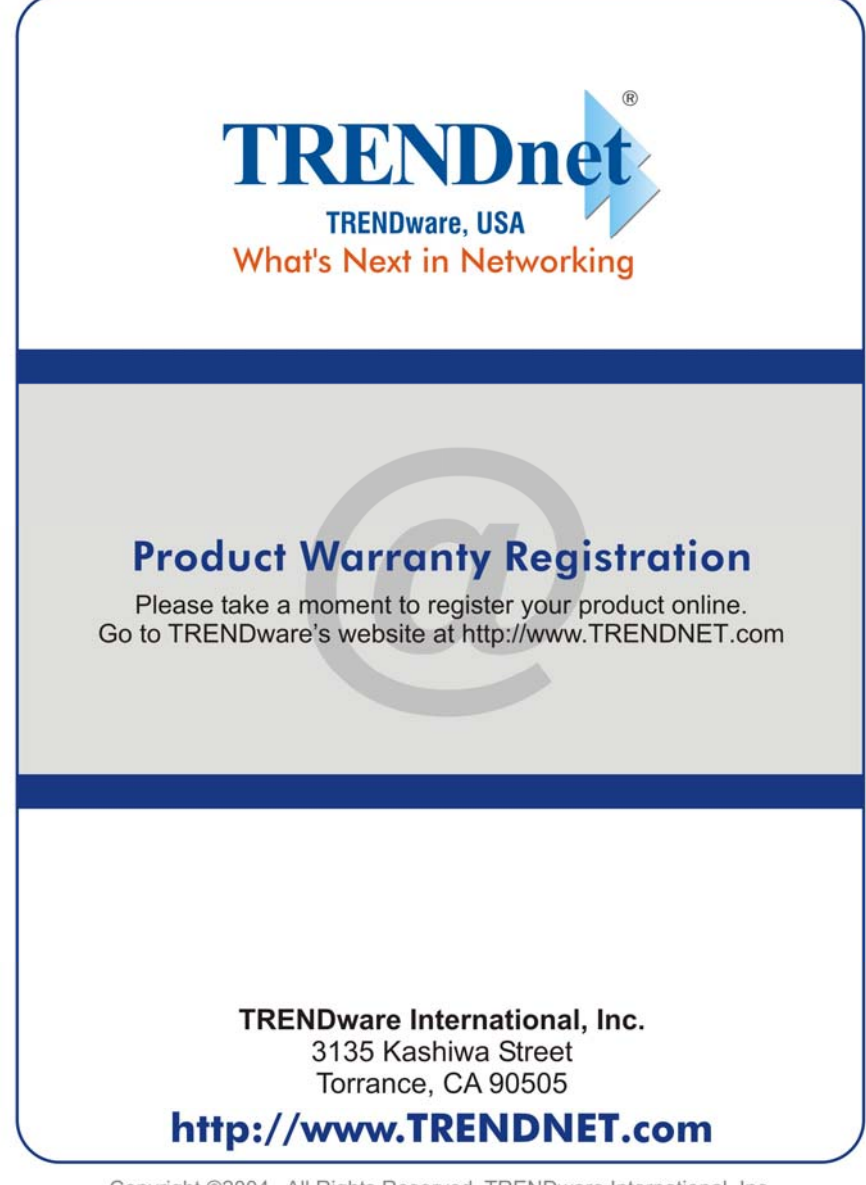

Copyright ©2004. All Rights Reserved. TRENDware International, Inc.